# **Retrieve your Pronote user identification (Parent / Student)**

## **1. User identification for Parents**

You can request a new temporary password. To do this, go to the Pronote web page of the establishment [\(https://pronote.lfkl.edu.my\)](https://pronote.lfkl.edu.my/) then click on the link "Recover your username and password" from the Parents identification page (from a computer only).

Follow the indicated steps that you will receive by email, after a few minutes, a security code will be sent and will allow you to set you a new password.

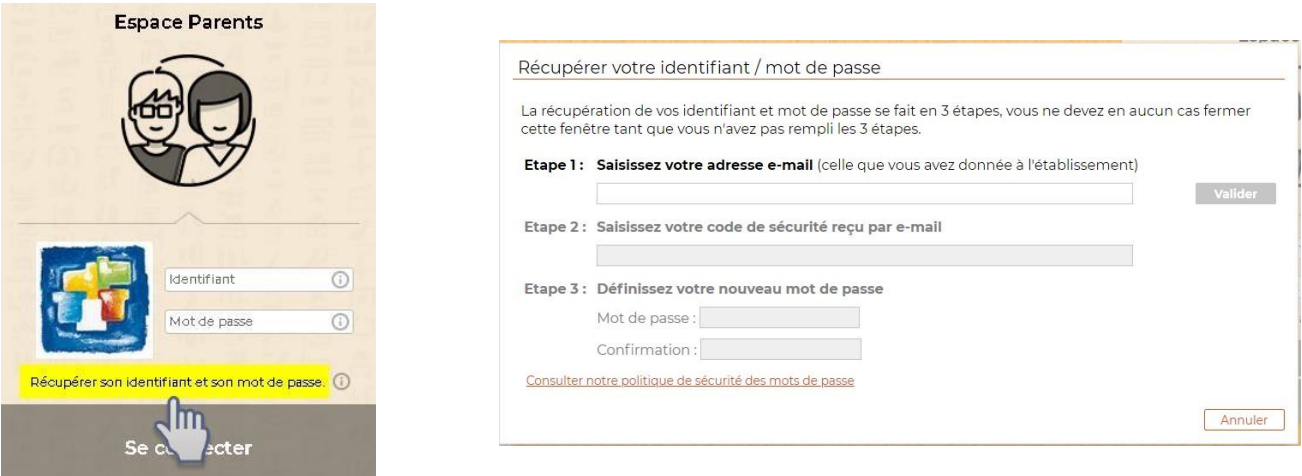

During the first connection, it will be imperative to personalize your password and configure the mobile application again if you use it.

If this fails, you can contact the school student support service who will send you a new password.

## **2. User identification for students**

To change your child's user codes, you will have to log into your parent access page and follow the following procedure:

### **First solution: change your password manually**

The software allows you to change your child's password, you can enter a new one from the Parents Access Page in "Personal information> Child account".

### **Second solution: request a new password**

Your child can request a new temporary password. The procedure to follow is identical to the one for parents as mentioned above. You will just have to do log into the Identification page from the Students Access Page (the email address corresponds to your child email address from the LFKL).

During the first connection, it will be imperative to personalize the password and configure the mobile application again if your child uses it.

If this fails, your child can contact the school student support service who will send you a new password.